# Configurazione RAID hardware M2 da UCS **Central**

### Sommario **Introduzione Prerequisiti Requisiti** Componenti usati Premesse **Configurazione** Controlla stato corrente Crea Criteri di gruppo per i dischi su UCS Central Crea un profilo di archiviazione Associa a un profilo di servizio globale **Verifica** Risoluzione dei problemi Informazioni correlate

# Introduzione

In questo documento viene descritto come configurare Unified Computing System (UCS)-M2- HWRAID nel software di gestione centrale UCS.

# **Prerequisiti**

### Requisiti

Cisco raccomanda la conoscenza dei seguenti argomenti:

- UCS Manager
- UCS Central
- RAID M2 UCS-M2-HWRAID

#### Componenti usati

Le informazioni fornite in questo documento si basano sulle seguenti versioni software e hardware:

- Cisco UCS 64108 Fabric Interconnect a 108 porte in modalità Ethernet e Fibre Channel End Host
- Infrastruttura bversione undle: 4.2(3)
- Server Cisco UCS B200 M6
- Server fVersione firmware: 4.2.3(b)B
- Ulteriori informazioni: [compatibilità hardware e software UCS](https://ucshcltool.cloudapps.cisco.com/public/)
	- Adattatori > RAID > Cisco Boot Optimized M.2 HW Raid Controller (Cisco)

Le informazioni discusse in questo documento fanno riferimento a dispositivi usati in uno specifico ambiente di emulazione. Su tutti i dispositivi menzionati nel documento la configurazione è stata ripristinata ai valori predefiniti. Se la rete è operativa, valutare attentamente eventuali conseguenze derivanti dall'uso dei comandi.

### Premesse

L'UCS-M2-HWRAID contiene due chiodi m.2; uno su ogni lato del supporto. UCS-M2-HWRAID e UCS-MSTOR-M2 hanno un aspetto simile, ma nell'esempio di configurazione, RAID hardware.

## **Configurazione**

#### Controlla stato corrente

1. Verificare che le parti necessarie siano visualizzate nell'inventario del server.

In UCS Central, selezionare Apparecchiature > Server > Server x.

Selezionare la scheda Magazzino nella parte superiore, Scheda madre. Espandere Mini Storage. Verificare che il modello sia visualizzato come UCS-M2-HWRAID, come mostrato nell'immagine.

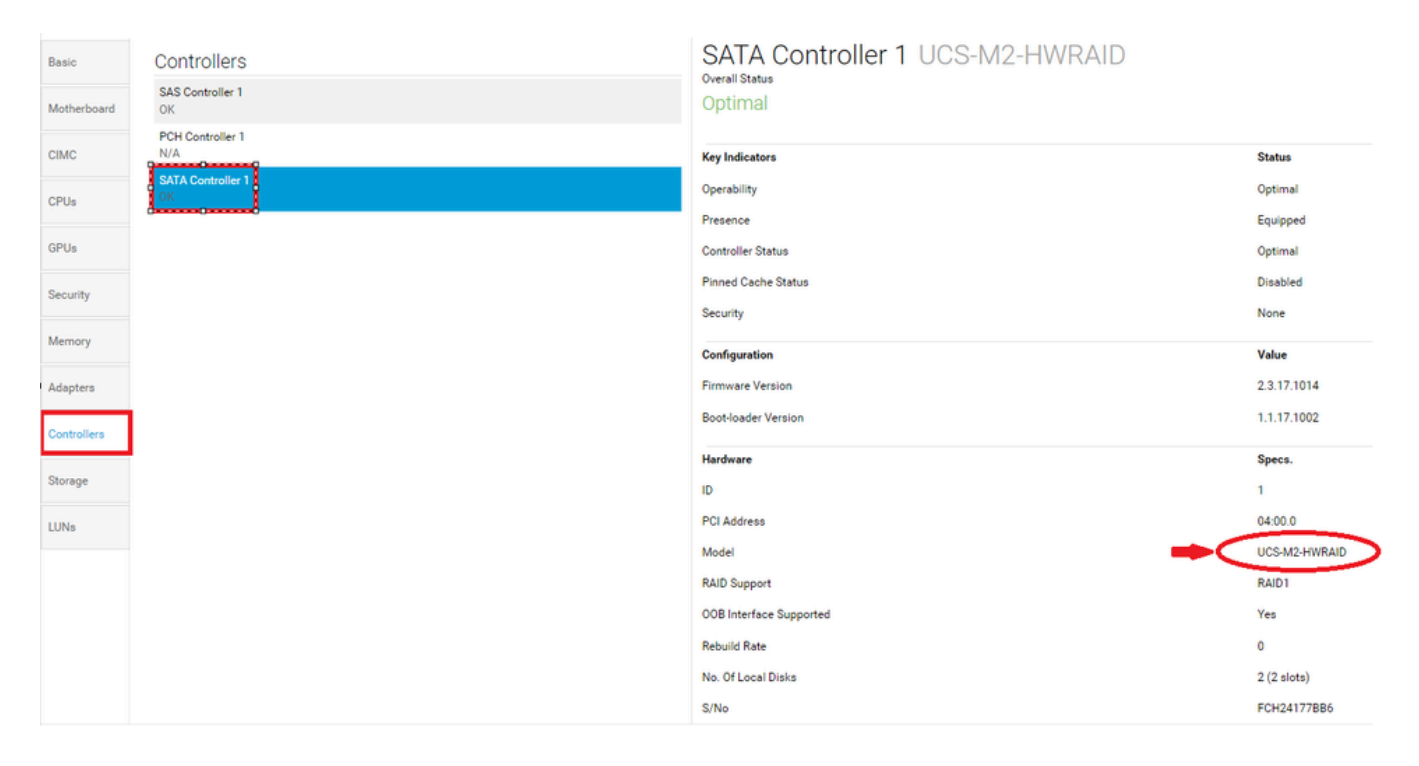

2. Verificare che due dischi m.2 siano presentati e siano in stato di funzionamento. Questo

modello di server colloca i dischi m.2 negli slot 253 e 254.

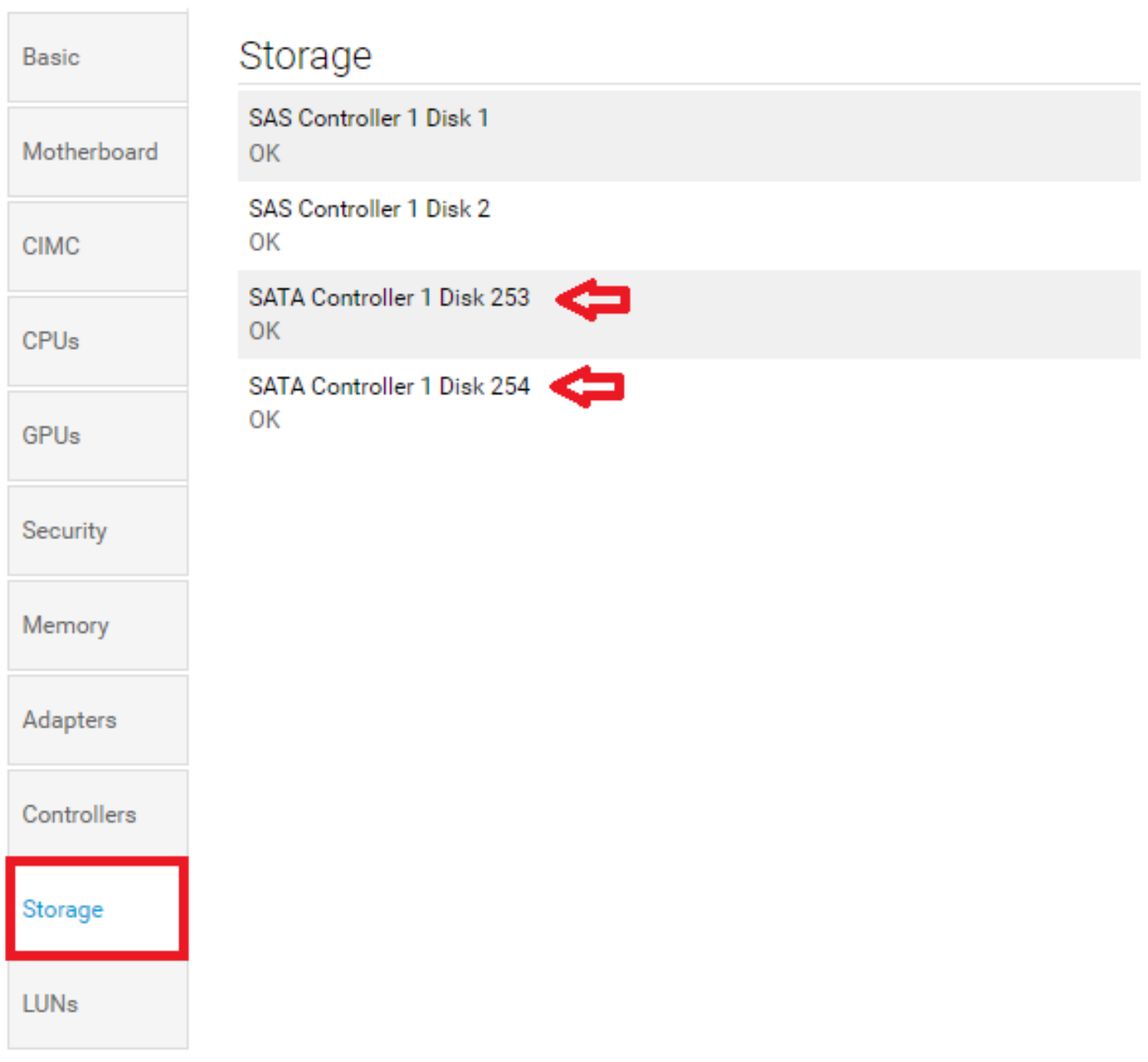

3. Verificare la presenza di LUN orfane:

Passare alla scheda LUN. Se viene visualizzata una LUN orfana, passare alla sezione Risoluzione dei problemi in basso prima di iniziare la configurazione.

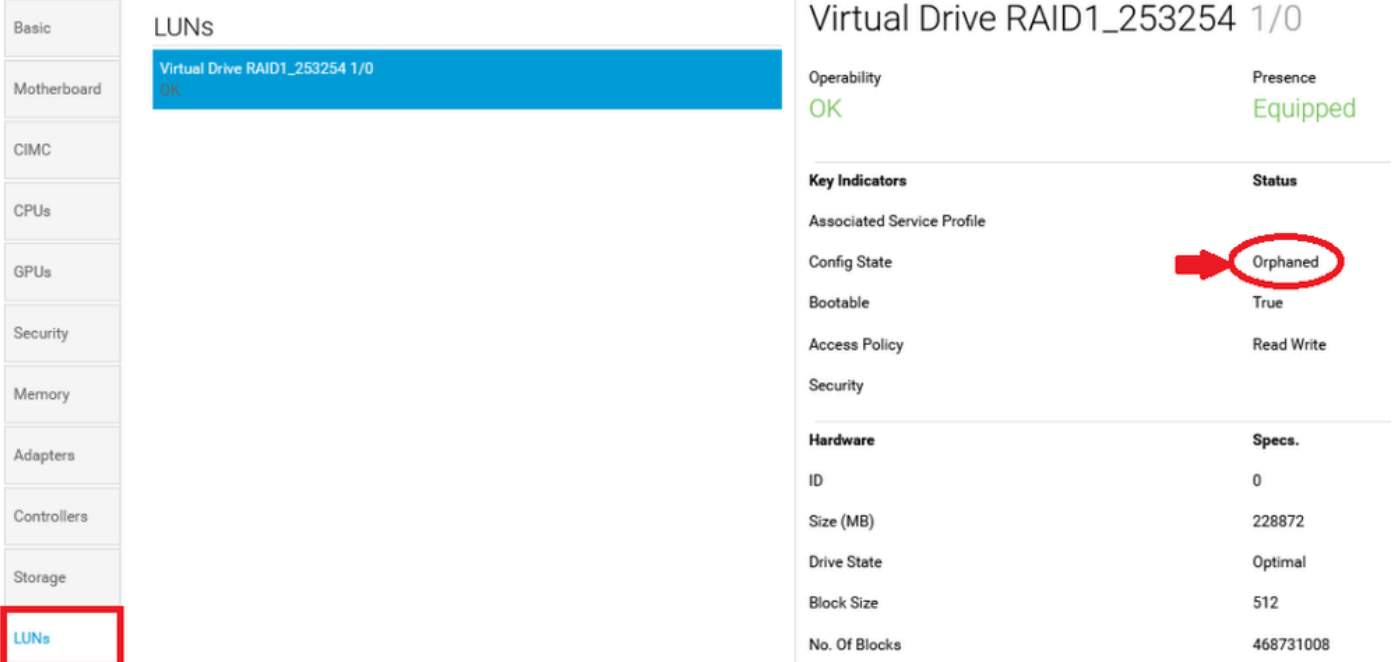

### Crea Criteri di gruppo per i dischi su UCS Central

1. In UCS Central, passare alla casella Selezionare l'operazione da eseguire e digitare Create Disk Group Configuration Policy.

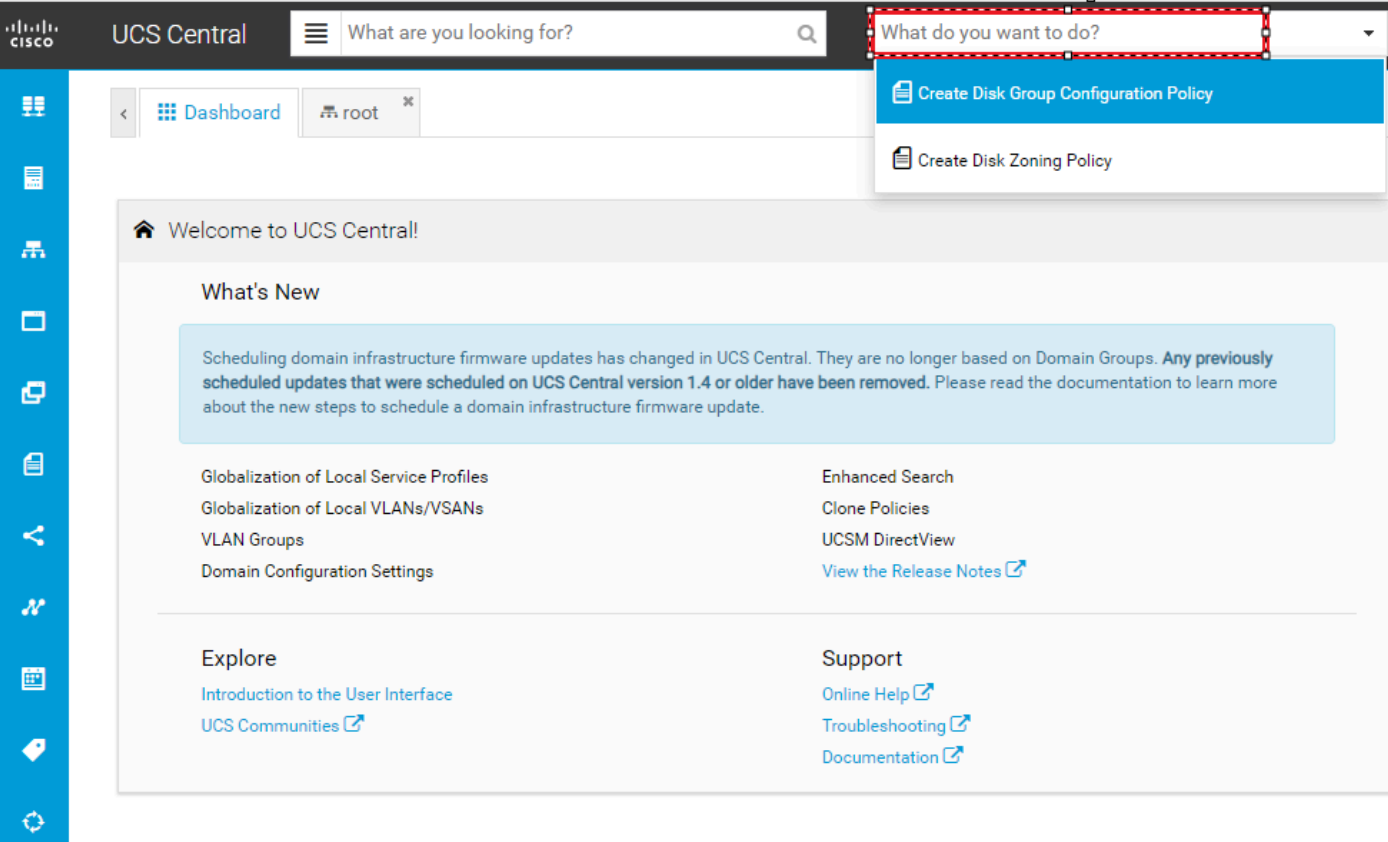

2. Select the **organization**, **name the policy**, add **description**, and select **RAID Level 1 Mirrored**.

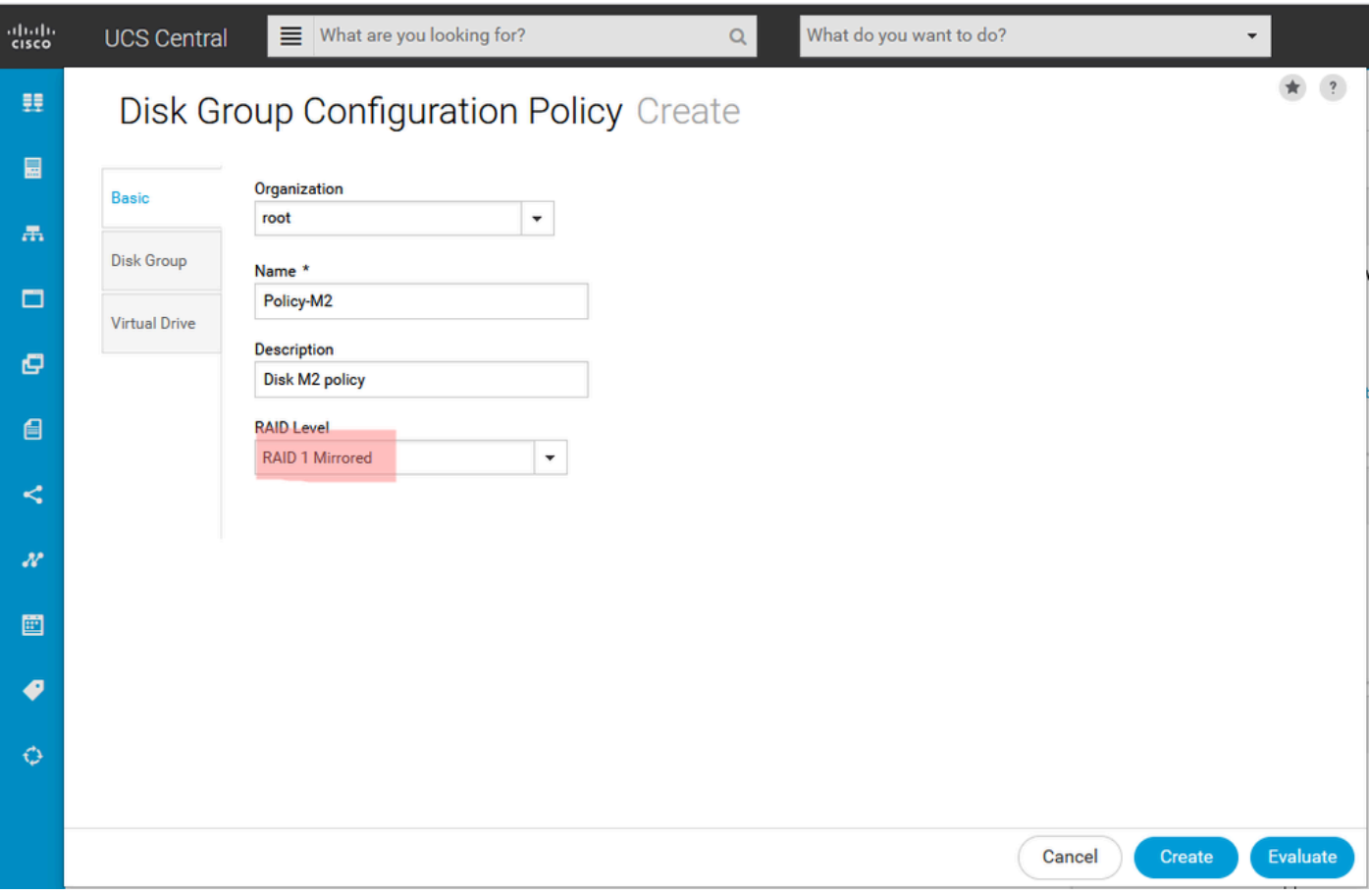

3. Selezionare Gruppo di dischi. In ID slot disco digitare 253 e 254 per gli ID dei dischi in questo caso e quindi selezionare Ruoli disco normali.

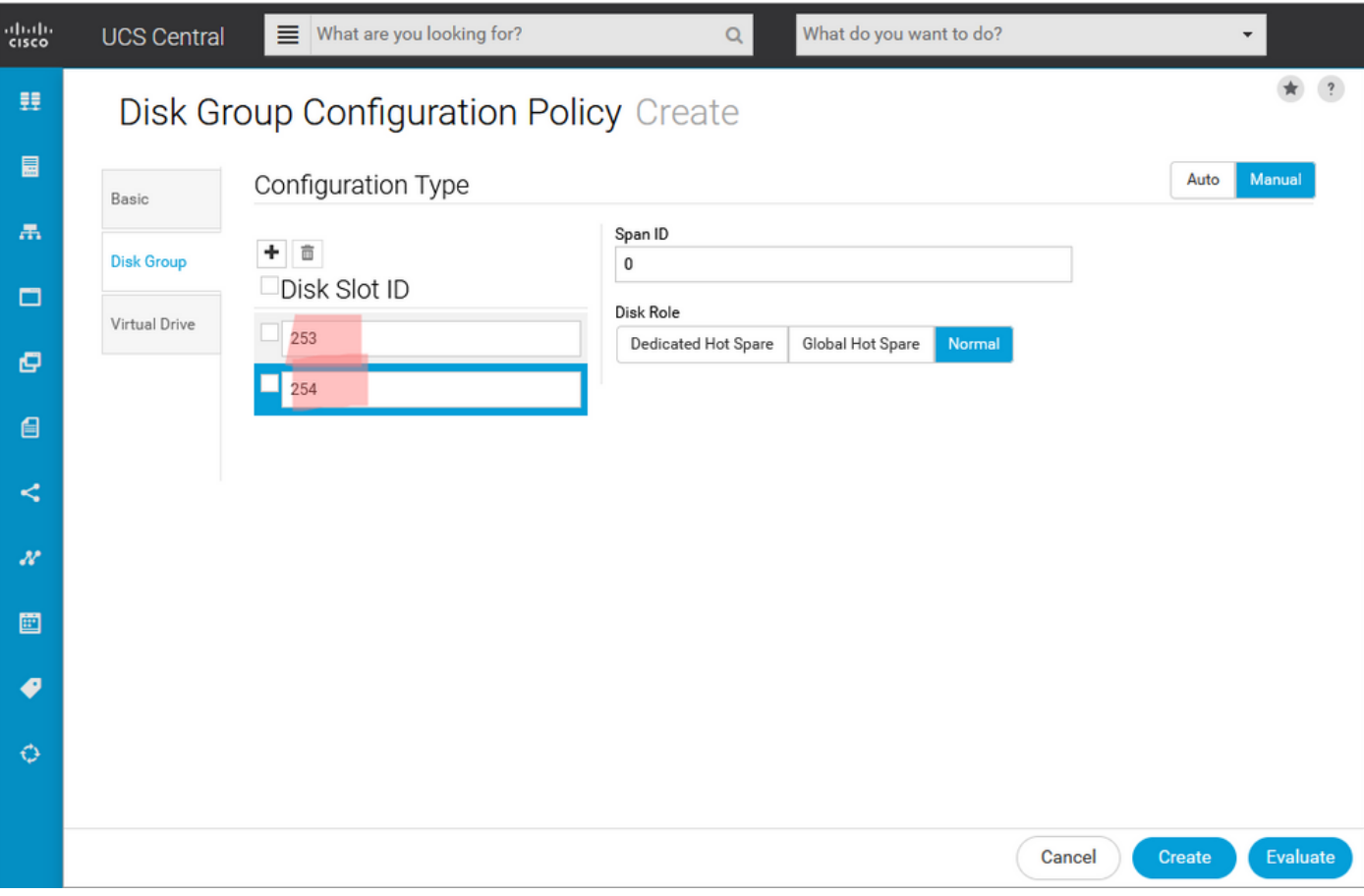

4. Selezionare Unità virtuale, quindi verificare che tutte le opzioni siano impostate su Predefinito piattaforma e che la protezione sia disabilitata. Quindi, fare clic sul pulsante Crea.

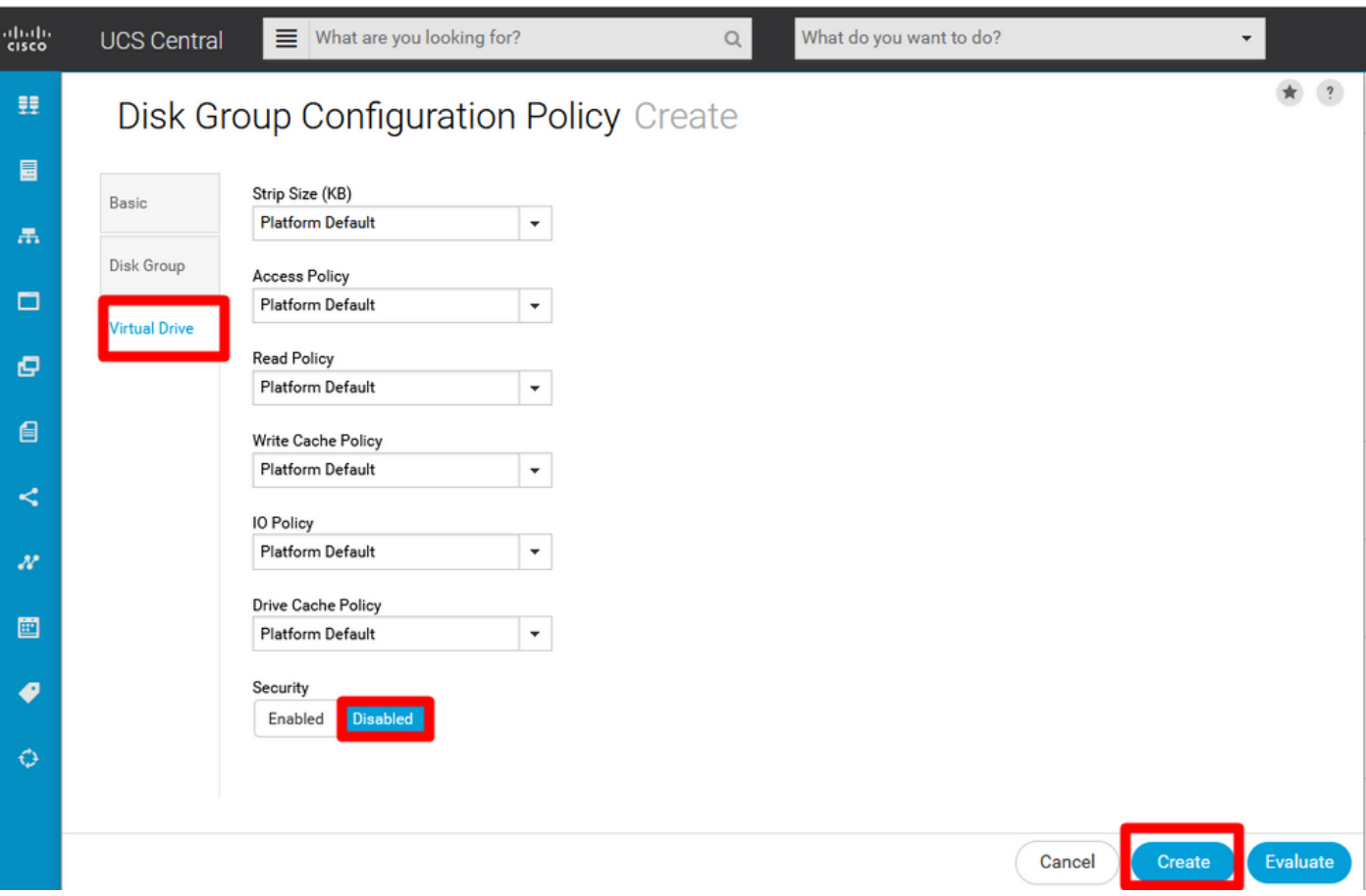

Crea un profilo di archiviazione

1. In UCS Central, passare alla casella di ricerca What are you search? e digitare Create Storage Profile.

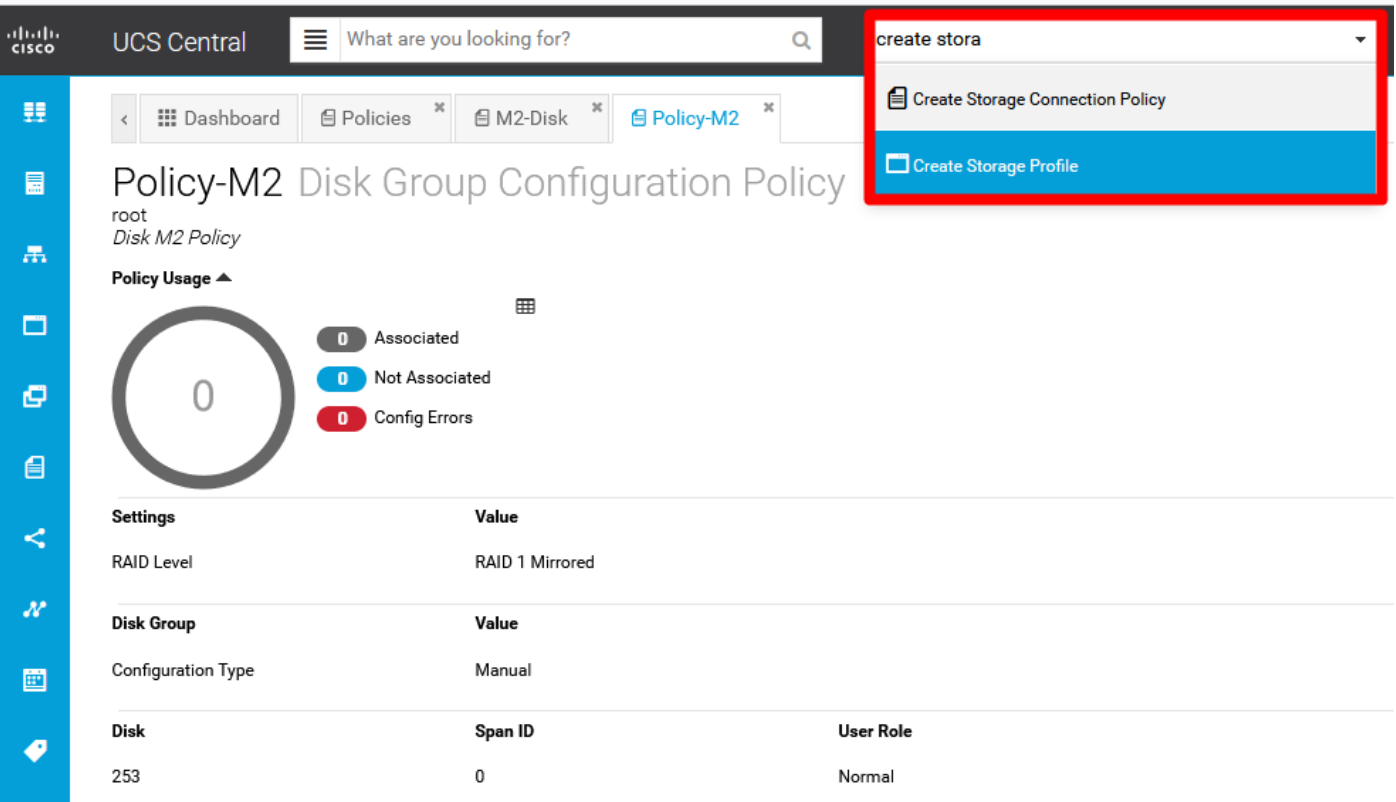

2. Assegnare un nome al profilo di archiviazione e aggiungere una descrizione.

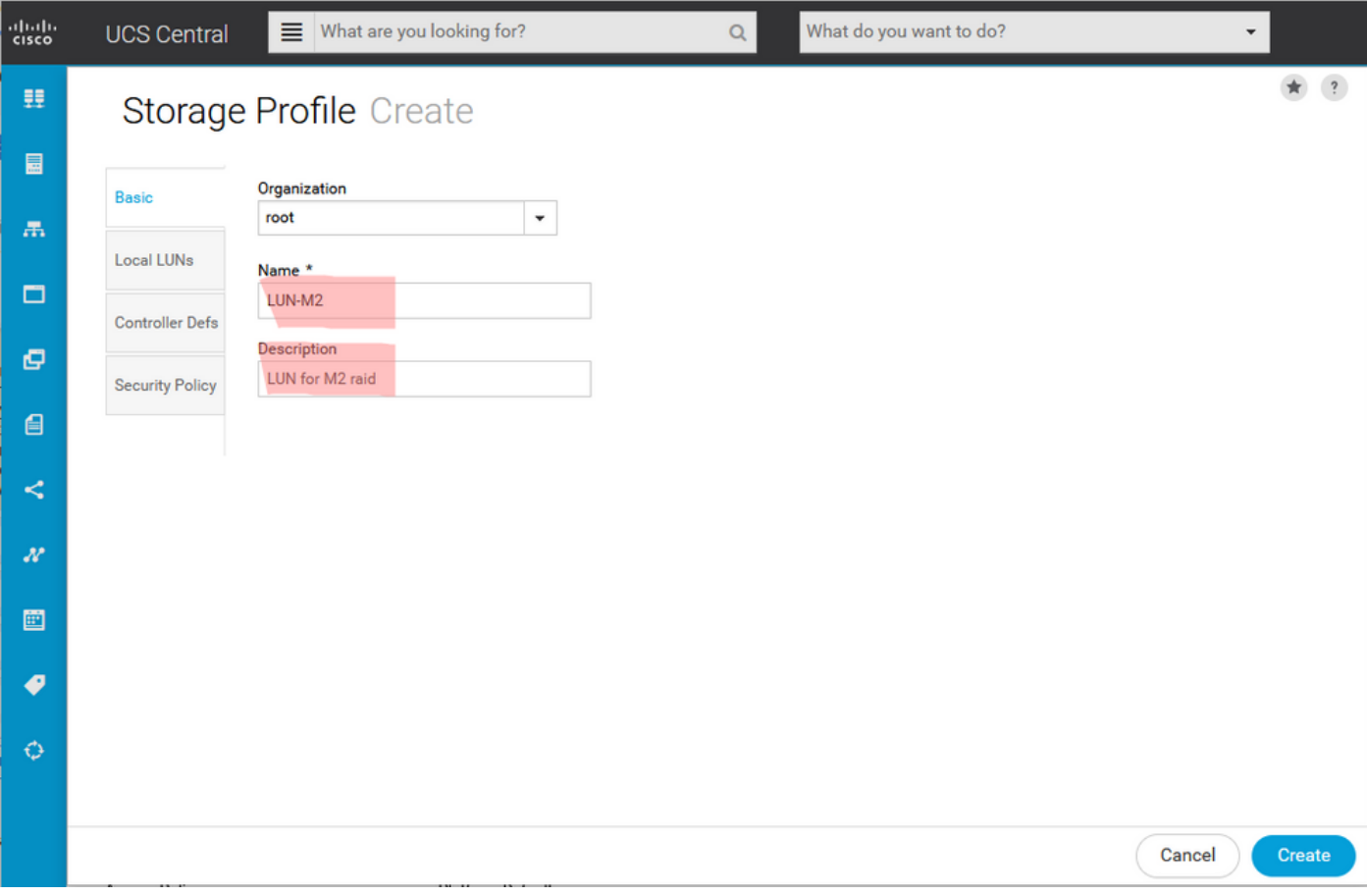

3. Selezionare LUN locali, quindi fare clic sul pulsante Aggiungi e assegnare un nome al LUN.

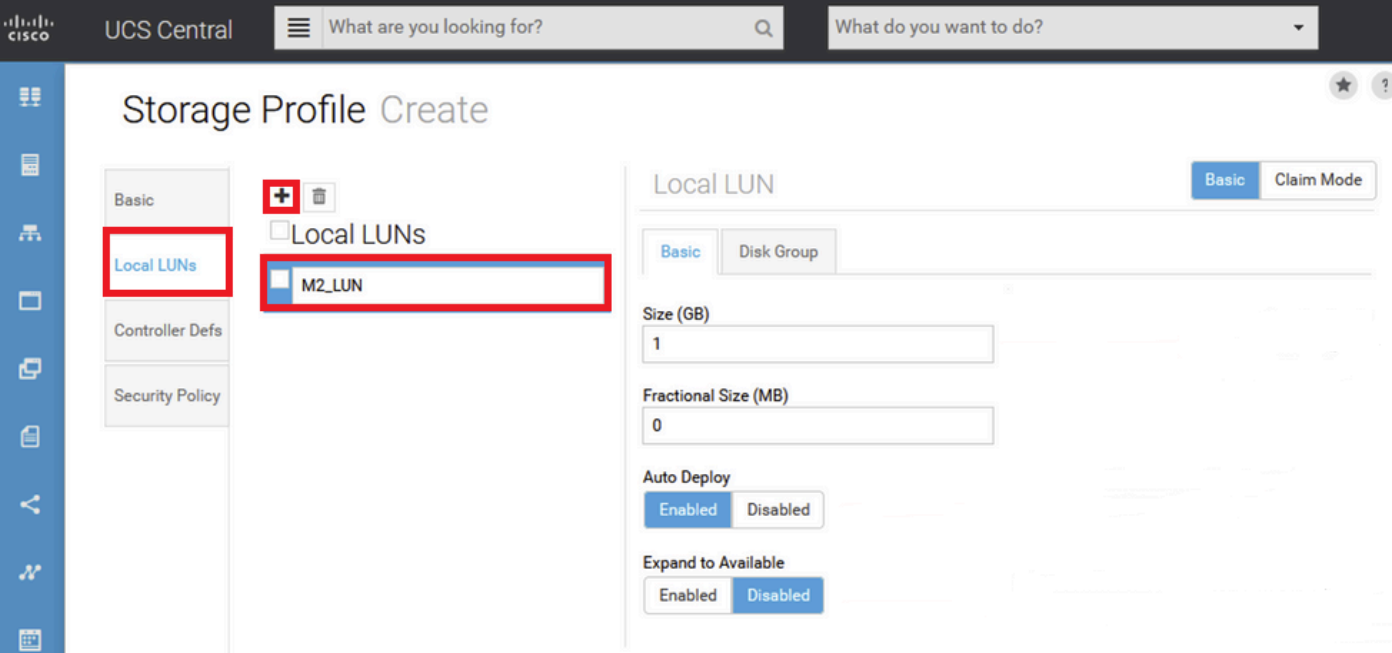

4. Fare clic su Gruppo di dischi. Fare clic sulla freccia dell'elenco a discesa e selezionare Criteri di gruppo disco creati in precedenza.

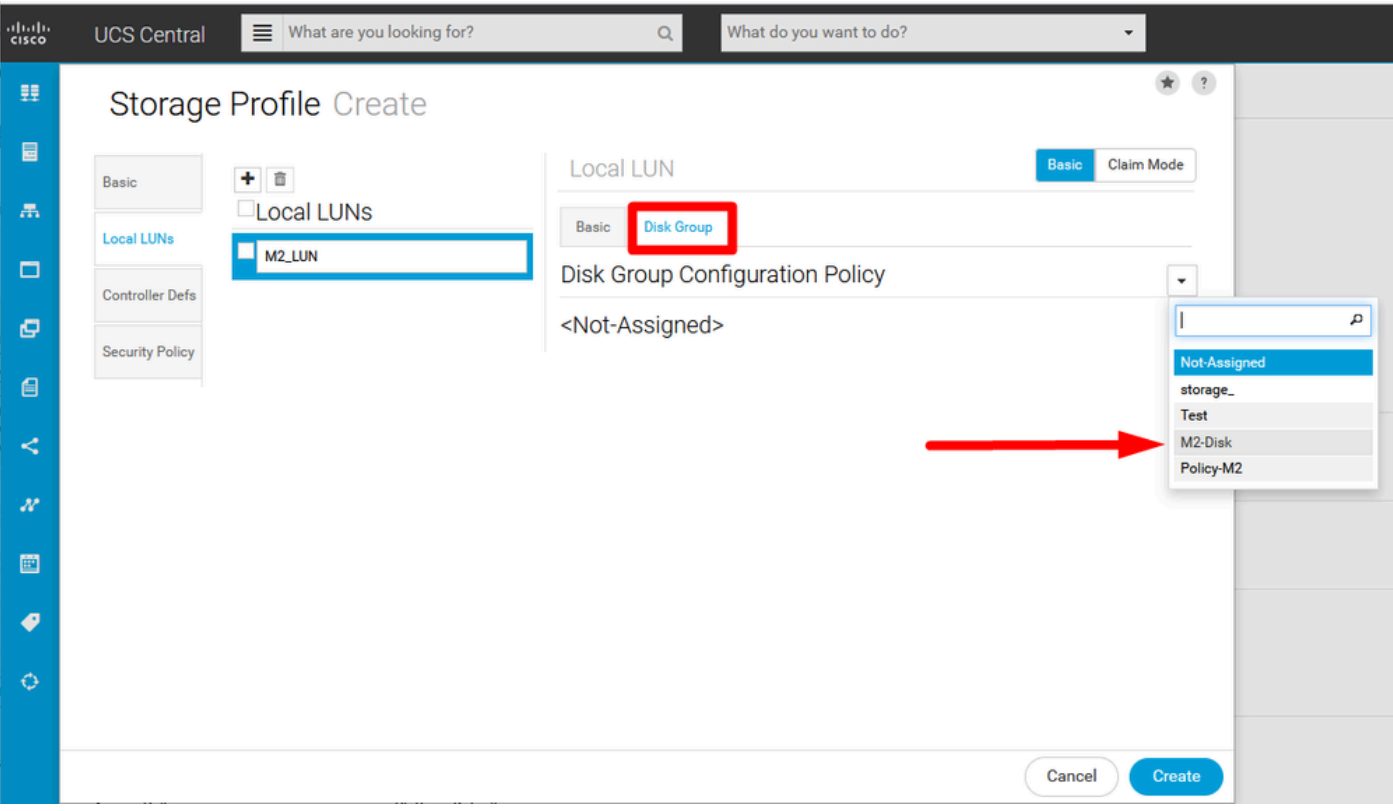

5. I difetti dei controller e i criteri di sicurezza non sono richiesti per i controller RAID M.2. Completare la configurazione selezionando Crea.

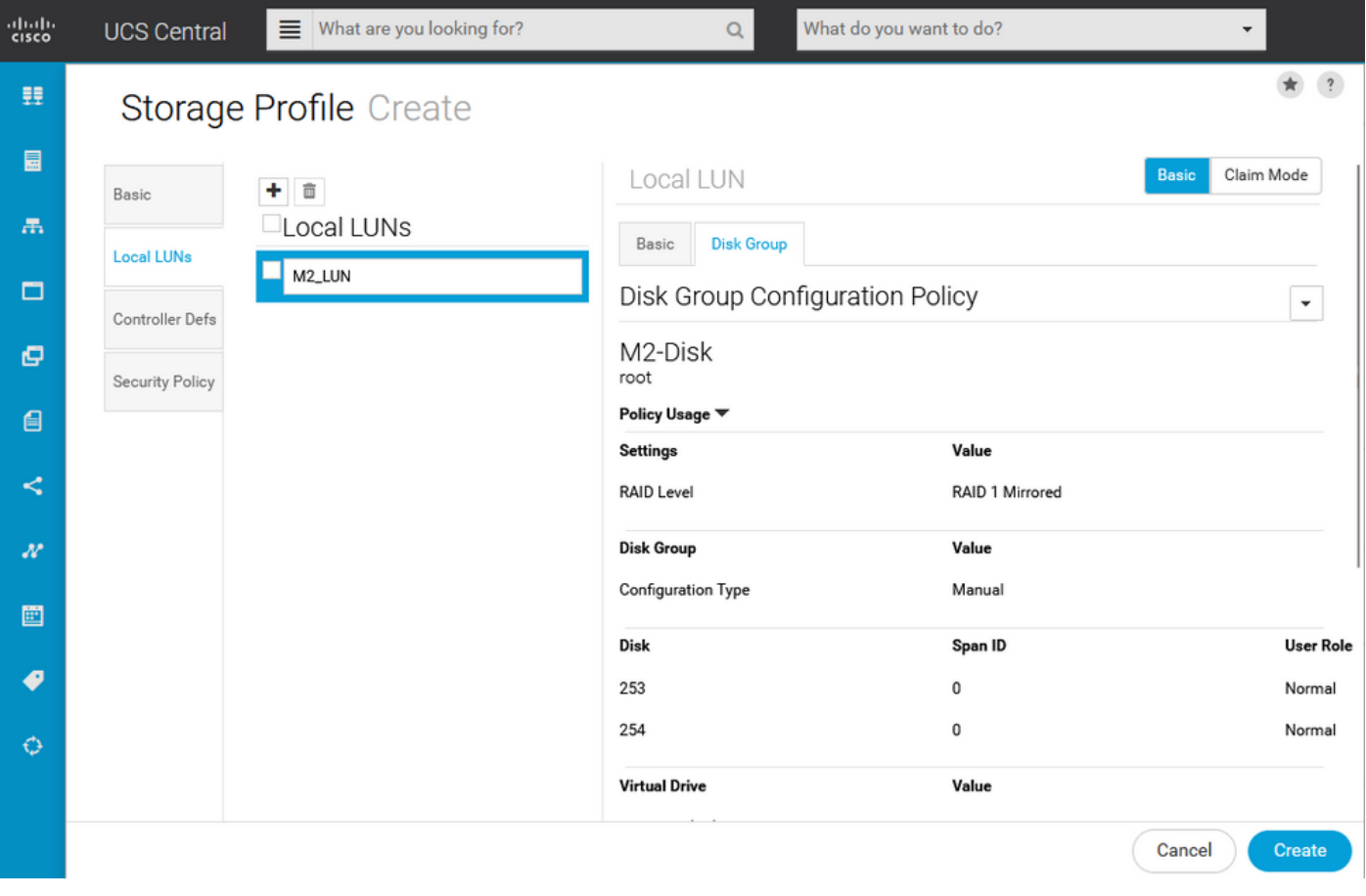

### Associa a un profilo di servizio globale

1. Applicare il profilo di archiviazione creato di recente a un profilo di servizio nuovo o esistente e salvare la configurazione.

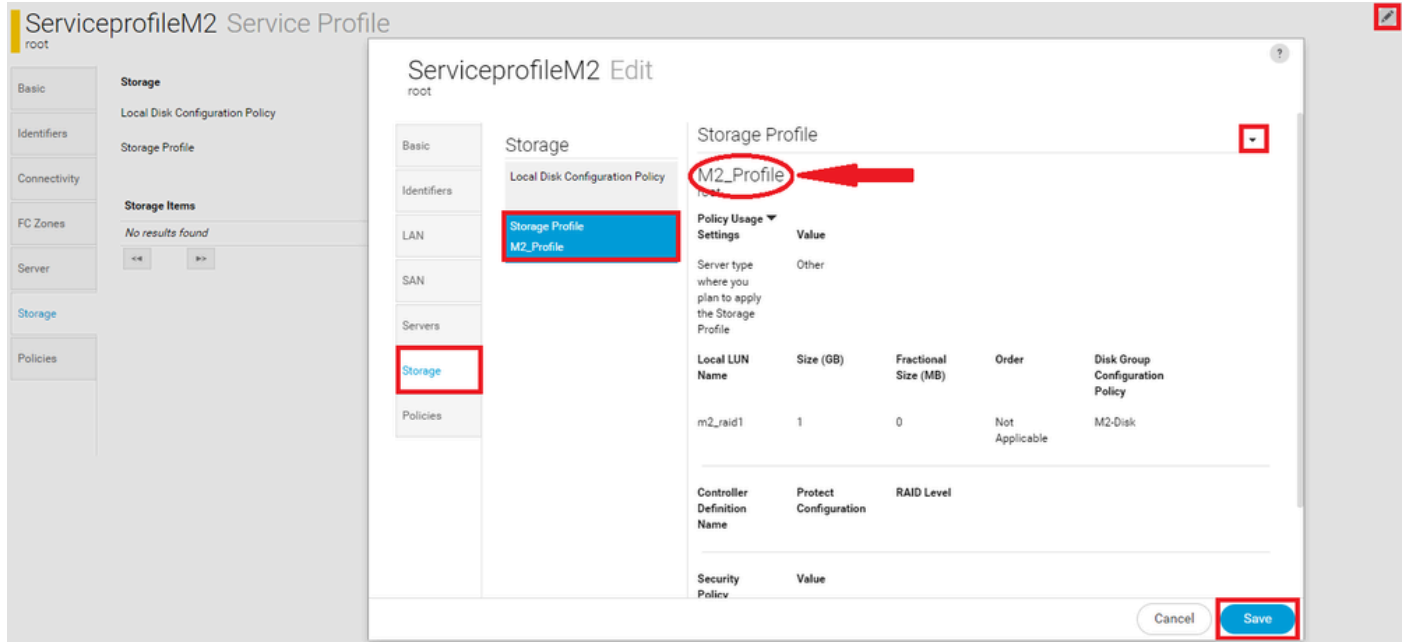

2. Se il profilo del servizio non è ancora associato, procedere con l'assegnazione del profilo del servizio a un server esistente.

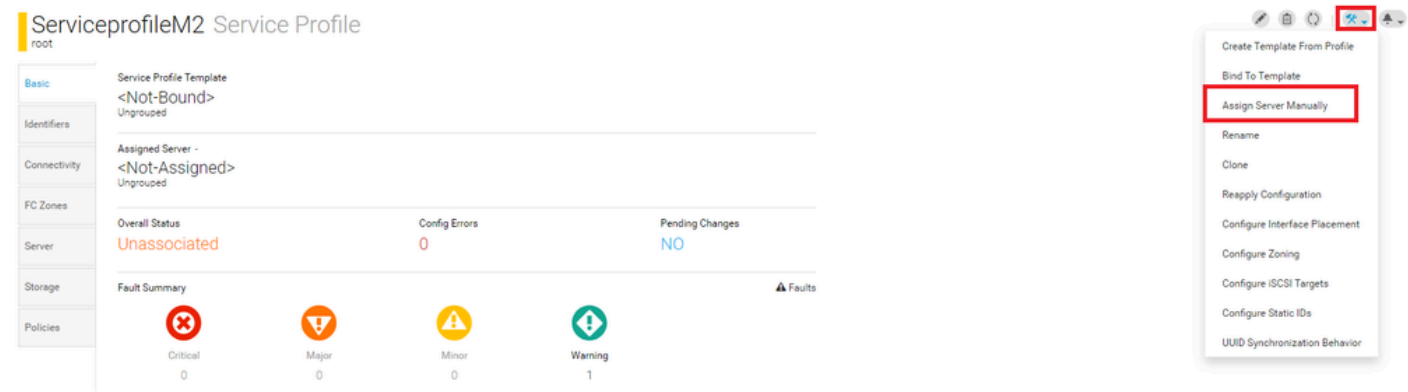

m Profile

# Verifica

Selezionare ServerTab, quindi selezionare LUN e verificare che l'unità virtuale esista e che lo stato di configurazione sia applicato.

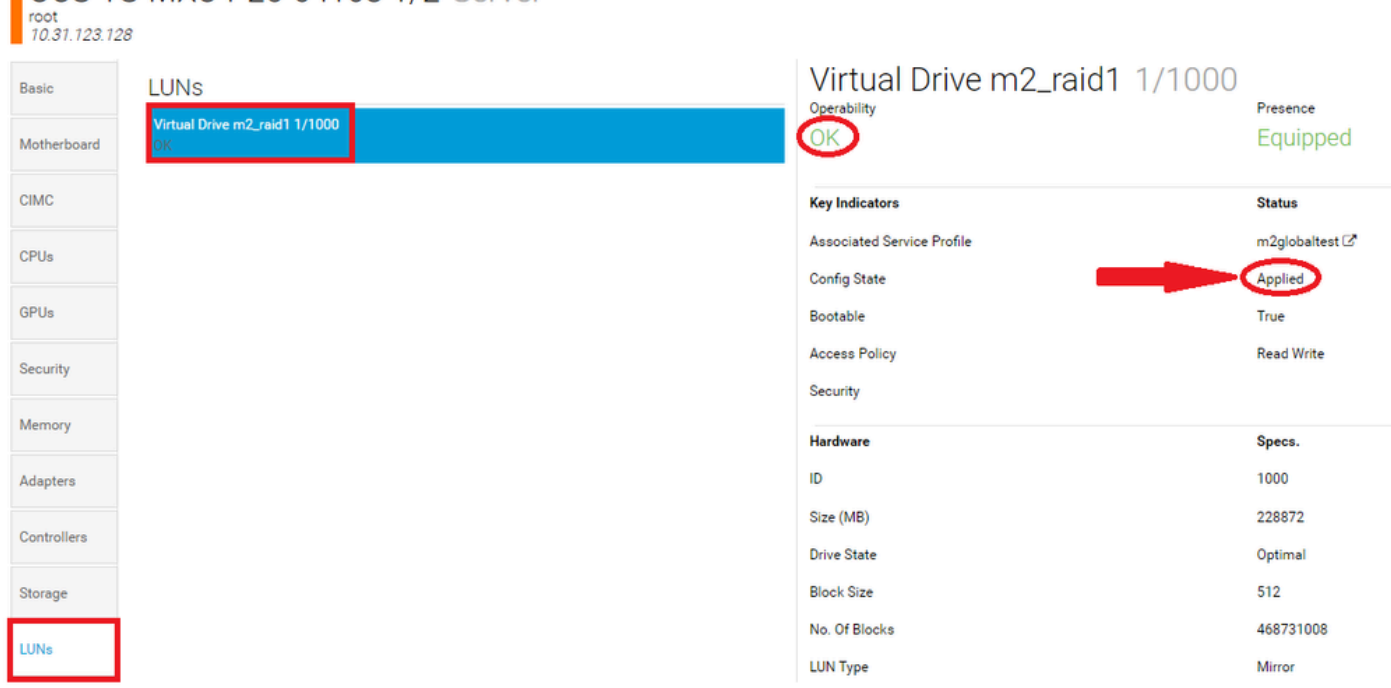

# Risoluzione dei problemi

**ILICS-TS-MXC-P25-64108 1/2 Server** 

Le informazioni contenute in questa sezione permettono di risolvere i problemi relativi alla configurazione.

Quando viene individuata una LUN orfana, selezionare la LUN e quindi eliminarla. In questo modo vengono rimossi tutti i dati presenti sull'array, come mostrato nell'immagine.

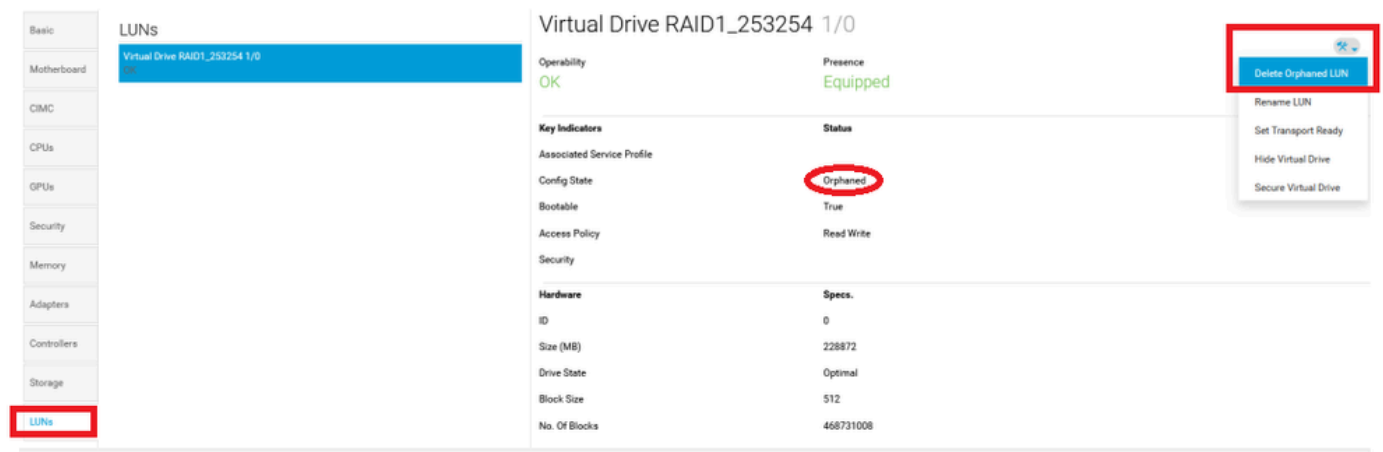

# Informazioni correlate

- [Guida alla gestione di Cisco UCS Central Server, versione 2.0](/content/en/us/td/docs/unified_computing/ucs/ucs-central/GUI-User-Guides/Server-Mgmt/2-0/b_CiscoUCSCentral_ServerManagementGuide-2-0/b_CiscoUCSCentral_ServerManagementGuide-2-0_chapter_0100.html%20)
- [Guida di Cisco UCS Central Storage Management, versione 2.0](/content/en/us/td/docs/unified_computing/ucs/ucs-central/GUI-User-Guides/Storage-Mgmt/2-0/b_CiscoUCSCentral_StorageManagementGuide-2-0/b_CiscoUCSCentral_StorageManagementGuide-2-0_chapter_01000.html)
- [Configurazione di UCS-M2-HWRAID su blade UCS](https://www.cisco.com/c/it_it/support/docs/servers-unified-computing/ucs-b-series-blade-server-software/217962-configure-ucs-m2-hwraid-on-ucs-blades.html%20)
- [Server blade Cisco UCS B200 M6](/content/dam/en/us/products/collateral/servers-unified-computing/ucs-b-series-blade-servers/b200m6-specsheet.pdf)
- [Supporto tecnico Cisco e download](https://www.cisco.com/c/it_it/support/index.html?referring_site=bodynav)

#### Informazioni su questa traduzione

Cisco ha tradotto questo documento utilizzando una combinazione di tecnologie automatiche e umane per offrire ai nostri utenti in tutto il mondo contenuti di supporto nella propria lingua. Si noti che anche la migliore traduzione automatica non sarà mai accurata come quella fornita da un traduttore professionista. Cisco Systems, Inc. non si assume alcuna responsabilità per l'accuratezza di queste traduzioni e consiglia di consultare sempre il documento originale in inglese (disponibile al link fornito).